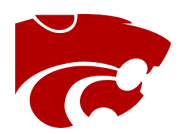

## **Filer High School**

## Instructions for Register My Athlete

*Register My Athlete* allows parents to register their athletes of sports online.

**Below are basic steps to follow when registering your athlete for the** *first time***.**

- 1) **Find Your School:** Find your school by going to<http://registermyathlete.com/schools/> selecting "Idaho" find Filer HS
- 2) **Create an Account:** Parent/Guardian/s begin by creating your account. Click the "Create an Account" button; after filling in the required information the system will automatically log you in and you will be required to accept the terms of use.
- 3) **Add a New Athlete:** The next step is to add an athlete. You can do so by clicking the "My Athletes" tab on the left-hand side of the page or by clicking "Add Athlete" underneath the "My Athletes" tab. This only needs to be done once during your athlete's entire career at a school. The information entered here will carry over from year to year. This information includes your athlete's contact information and medical information.
- 4) **The Athlete's Profile:** After you've created your athlete you will be brought to their Profile Page. This page is a summary of their information and involvement.
- 5) **Register for a Sport:** Click "+Register for a Sport" to begin registration, you will be asked to choose which sport your athlete is registering for.
- 6) **Your Registration Checklist:** This page shows the status of your athlete's registration. You will be asked to complete several steps to complete registration including agreeing to documents, and answering the tryout checklist.
- 7) **Physicals:** If you have a hard copy of a physical form please bring a copy to Filer HS front office. FHS will verify physicals on Register My Athlete
- 8) **Complete Registration:** Your registration is complete once all items on the checklist have been completed.
- 9) **After Registration:** After registration is complete, you can login at any time to view the status of your athlete, receive emails/information on team memos as well as view the required documents for signature.

## **Future Season and/or Years**

During the following years, once your athlete has been added to your account, you only need to follow steps 5-8 beginning with Register for a Sport.

## **Additional Athletes**

If you have additional athletes to register, you can repeat steps 3-8 for them under your same account

For questions please contact FHS or your teams Head Coach